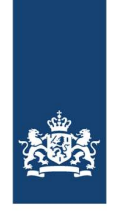

Ministerie van Infrastructuur en Waterstaat

# Gebruikershandleiding Schade Slachtoffer Module SSM2017 v4.1 (2023)

Versie 28 september 2023 Status definitief

# Colofon

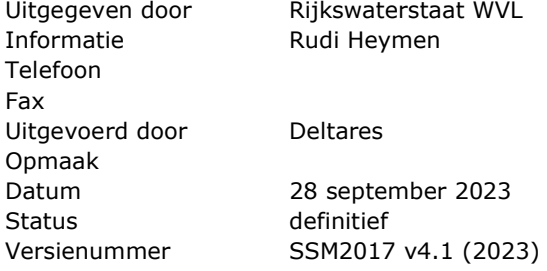

## Inhoudsopgave

#### Inleiding 5

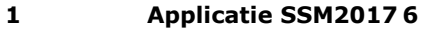

- 1.1 Installatie 6
- 1.1.1 Uitpakken applicatie 6
- 1.1.2 Uitpakken gegevens 7
- 1.2 Beveiligingsaspecten 8

#### 2 Functionele testprocedure 10

- 2.1 Inleiding 10
- 2.2 Test 10
- 2.3 Resultaat 11
- 3 Berekening 12
- 3.1 Inleiding 12
- 3.2 Keuze standaardmethode 12
- 3.3 Invoeren van scenario gegevens 12
- 3.4 Starten van de berekening en bekijken van de resultaten 13
- 3.5 Gebruik van SSM2017 in crisissituaties 14
- 3.6 Niet meegenomen posten 14
- 3.7 Rekentijd 14

#### 4 Vereisten invoerbestanden 15

- 4.1 Inleiding 15
- 4.2 Waterdiepte bestand 15
- 4.3 Stroomsnelheid bestand 16
- 4.4 Incrementeel bestand<sup>4</sup> 16
- 4.5 Doorbraak tijdstip<sup>4</sup> 16
- 4.6 Aankomsttijd / Stijgsnelheid bestand<sup>4</sup> 16
- 4.7 Normtraject 16
- 4.8 Database versie 17
- 4.9 LIWO als bron van invoerbestanden SSM2017 17

### 5 Beschrijving uitvoerbestanden 20

- 5.1 Inleiding 20
- 5.2 Tabel 20

### 6 Rapportage 24

- 6.1 Inleiding 24
- 6.2 Uitvoerrapport 24
- 6.3 Overzicht per dijkring 28
- 6.4 Log-bestand 28

### Bijlage A Opslagfactor niet meegenomen posten 29

Bijlage B Directe aansturing van het SSM rekenhart 30

- B.1 Aansturing Delft-FIAT via command-line parameters 30
- B.2 Aansturing rekenhart via scripts 32
- B.2.1 Python 32<br>B.2.2 Windows b
- Windows batch file34
- B.2.3 MS-Excel 34

## Inleiding

Dit document beschrijft de gebruikershandleiding van de Schade- en Slachtoffer Module 2017 (SSM2017). SSM2017 kan gebruikt worden om schade en slachtoffers te berekenen gegeven de resultaten van een overstromingssimulatie. De minimaal benodigde invoer is een maximale waterdiepte kaart van een overstromingssimulatie. Voor betere resultaten en meer informatie kan ook een maximale stijgsnelheid kaart, een maximale stroomsnelheid kaart en een aankomsttijden kaart worden ingevoerd. Er worden ook schattingen gedaan van het aantal slachtoffers dat verwacht wordt bij verschillende evacuatie strategieën.

In dit document worden de volgende aspecten behandeld in de volgende hoofdstukken:

- H1. Installatie;
- H2. Functionele testprocedure;
- H3. Berekening;
- H4. Vereiste invoerbestanden;
- H5. Beschrijving uitvoerbestanden;
- H6. Rapportage.

## 1 Applicatie SSM2017

#### 1.1 Installatie

SSM2017 wordt geleverd middels een ingepakte bestand (\*.zip):

1.  $SSM2017_vx_x(yyyy)$  compleet.zip - software incl. alle objecten

of in meerdere aparte bestanden zodat bij een update van de software niet de volledige objectendatabase (ca. 2GB) meegeleverd hoeft te worden:

- 1. SSM2017\_vx\_x\_(yyyy)\_ex\_objecten.zip software
- 2. SSM2017\_v4\_1\_(2023)\_objecten\_2017\_2022.zip alle objecten óf SSM2017\_v4\_1\_(2023)\_objecten\_2017.zip – objecten 2017 óf SSM2017\_v4\_1\_(2023)\_objecten\_2022.zip – objecten 2022

Systeemvereisten:

- Microsoft Windows 7 besturingssysteem, of hoger.
- 64-bit CPU
- Maximaal 10,7 GB ruimte op harddisk (afhankelijk van gebruikte versie objectdatabases)

De installatie omvat 2 eenvoudige stappen.

#### 1.1.1 Uitpakken applicatie

Het programma wordt geïnstalleerd door het ingepakte bestand SSM2017\_vx\_x\_(yyyy)\_compleet.zip of SSM2017\_vx\_x\_(yyyy)\_ex\_objecten.zip uit te pakken op elke door de gebruiker gewenste locatie (bijv. C:\SSM2017 of D:\SSM2017).

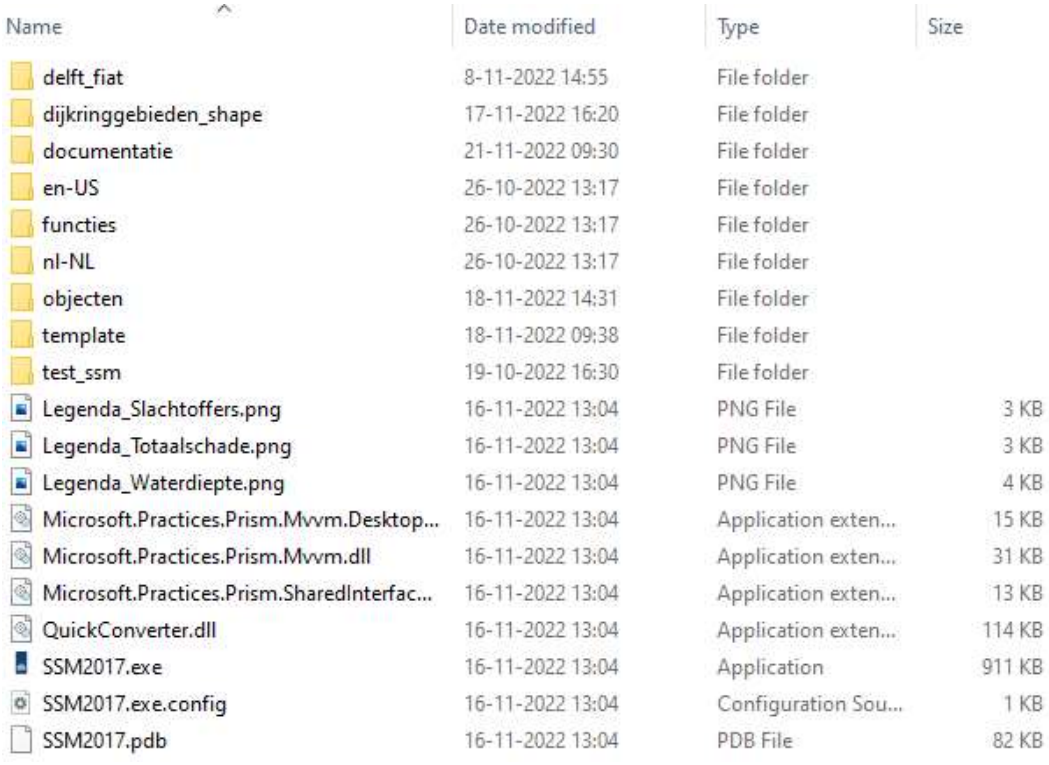

Figuur 1.1 Map met bestanden onderdeel van SSM2017

#### 1.1.2 Uitpakken gegevens

De geografische objecten waarmee SSM werkt kunnen geleverd worden in een separaat zip-bestand. Vanaf SSM v4.0 (2023) zijn verschillende objectdatabases beschikbaar. In de user interface kan gekozen worden met welke versie van de objectdatabases gerekend wordt. Zie paragraaf 4.8 voor een nadere beschrijving van deze rekeninstelling. De objectdatabases worden geplaatst in de map objecten in de installatiemap (bijvoorbeeld c:\SSM2017\objecten). De objecten dienen vervolgens te worden uitgepakt in de juiste submap, zodat SSM de bestanden kan vinden.

De meest recente versie van de objectdatabases wordt uitgepakt in de submap SSM2022 (bijvoorbeeld c:\SSM2017\objecten\SSM2022). De objectdatabase die aanvankelijk met SSM2017 meegeleverd werden kunnen daarnaast worden geplaatst in de submap SSM2017 (bijvoorbeeld c:\SSM2017\objecten\SSM2017). Hiermee kunnen 'oude' berekeningen nog gereproduceerd worden. Afhankelijk van de gebruikte rekeninstelling wordt één van beide databases gebruikt in de berekening.

Beide mappen met objectdatabases bevat na het uitpakken op hun beurt vier submappen (5x5, 25x25, 50x50 en 100x100) met \*.tif-bestanden.

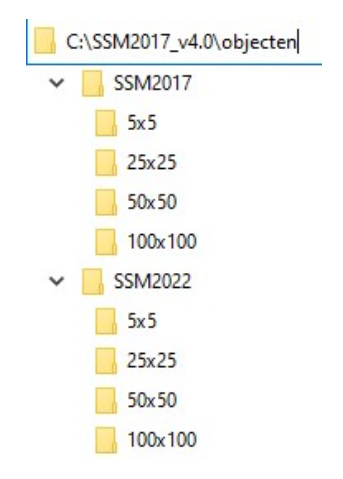

Figuur 1.2 Mappenstructuur van data in de map objecten

De installatie is geslaagd als het programma start bij het dubbelklikken op SSM2017.exe.

N.B.: Het kan ook voorkomen dat alle benodigde bestanden, de programmatuur en de objecten, in 1 zip bestand staan. Dan is het uitpakken van dit enkele bestand voldoende.

#### 1.2 Beveiligingsaspecten

De SSM2017 applicatie is beveiligd zodat een gebruiker geen veranderingen kan doorvoeren aan de voorgeschreven standaardmethode<sup>1</sup> . De MS-Excel-bestanden met de methode-beschrijving (in de map template) zijn read-only gemaakt en kunnen op deze manier wel worden bekeken, maar niet gewijzigd. Bij elke berekening verifieert het programma of het originele geïnstalleerde bestand nog gevonden kan worden.

Ook de geografische invoerbestanden (map objecten met daarin geplaatste submappen) worden bij een berekening geverifieerd op juistheid. De bestanden kunnen wel in een GIS bekeken worden, maar elke wijziging zal door het programma worden gedetecteerd. Hetzelfde geldt voor de schadefuncties in de map functies.

De applicatie geeft na aanpassing van een invoerbestand tijdens een berekening een dergelijke melding:

 $<sup>1</sup>$  Slager, K. en D. Wagenaar (2017). Standaardmethode 2017 Schade en slachtoffers als gevolg van</sup> overstromingen. Deltares rapportage 11200580-004-HYE-0002 dd. april 2017.

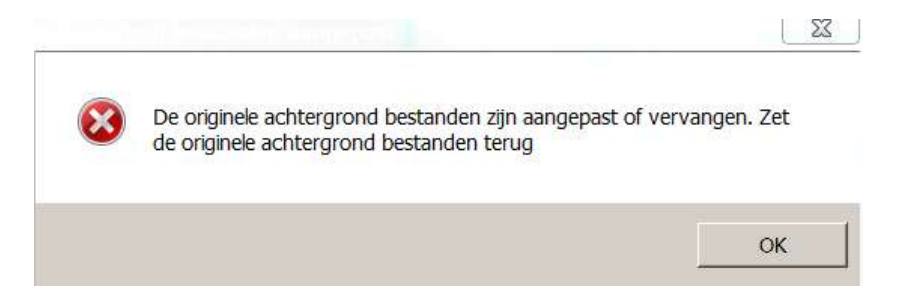

Figuur 1.3 melding na aanpassing van een invoerbestand

Om dit op te lossen, verwijder je de installatiemap van SSM2017 en installeer je SSM2017 opnieuw, of kopieer je de betreffende bestanden (template, objecten, functies) opnieuw vanuit het ingepakte installatiebestand.

NB: door het onderliggende rekenhart van SSM, de executable Delft-FIAT.exe<sup>2</sup>, direct aan te roepen kan de beveiligings-check omzeild worden. Een expertgebruiker kan op deze manier zijn eigen analyses draaien, bijvoorbeeld met een aangepaste objectendatabase (als onderdeel van een ruimtelijk ordeningsvraagstuk oid), of met schadefuncties (wetenschappelijk onderzoek of gevoeligheidsanalyses)

Echter, schadeberekeningen die op een dergelijke manier gemaakt worden krijgen hebben geen officiële status en zullen niet als zodanig opgenomen worden in de Landelijke Database Overstromingen (LDO) of in het Landelijk Informatiesysteem Water en Overstromingen (LIWO). Hiervoor kan enkel gewerkt worden via de User Interface van SSM-2017 of in ieder geval met ongewijzigde data. Een beschrijving hoe het rekenhart direct aangeroepen kan worden is weergegeven in Bijlage B.

<sup>2</sup> Delft-FIAT: Flood Impact Assessment Tool

### 2 Functionele testprocedure

#### 2.1 Inleiding

Om te testen of de software goed is geïnstalleerd om berekeningen te doen is het verstandig een testberekening te doen door de volgende stappen te nemen.

#### 2.2 Test

Stap 1: open de applicatie SSM2017.exe en verwijs naar de volgende bestanden in het geopende scherm na opstarten. Zorg ervoor dat je in de velden verwijst naar het in de testmap (bijv. C:\SSM2017\test\_ssm) geleverde bestand dkrg22.asc.

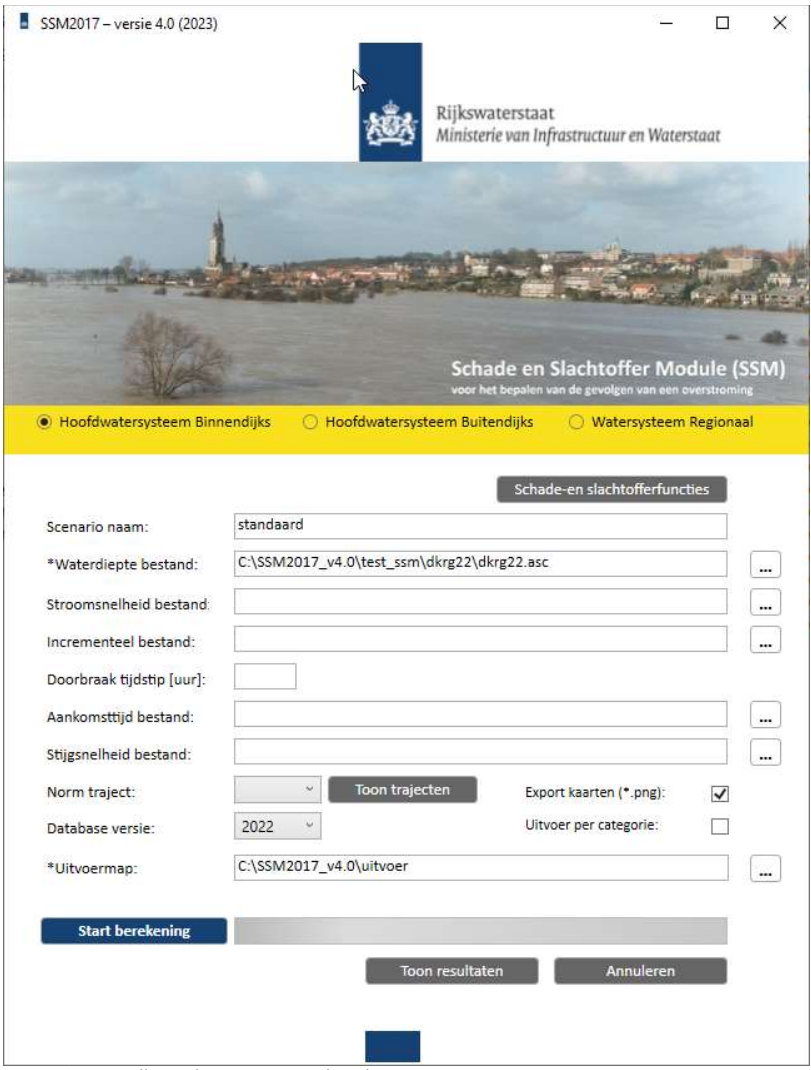

Figuur 2.1 Invullen scherm voor testberekening

Stap 2: druk op "Start berekening" en volg de voortgang in de indicator; eerst worden de bestanden ingeladen en getest op juistheid, vervolgens wordt de berekening uitgevoerd. Afhankelijk van de grootte van het studiegebied en de resolutie van de invoerbestanden duren berekeningen tussen 20-30 seconden en enkele minuten.

Stap 3: bekijk resultaten via de knop "Toon resultaten" of zoek de uitvoerlocatie op via de Windows verkenner. De uitvoermap met resultaten is herkenbaar aan datum en tijdstip.

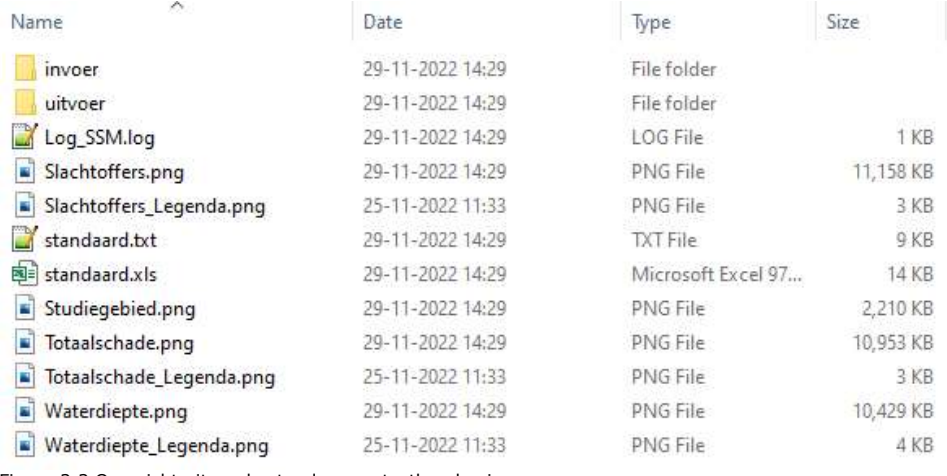

Figuur 2.2 Overzicht uitvoerbestanden van testberekening

#### 2.3 Resultaat

Verifieer of in het bestand standaard.txt bij Totaal (totale schade) het bedrag 8.500 miljoen wordt getoond (bij prijspeil 2022 of 5.900 miljoen wanneer nog gewerkt wordt met de verouderde databases versie 2017). Alle gerapporteerde schades zijn exclusief BTW.

Indien er geen verbinding is met internet zullen de png-bestanden (Slachtoffers, Studiegebied, Totaalschade en Waterdiepte) niet zichtbaar zijn. Overigens kan de gebruiker ervoor kiezen om de "achtergrond kaarten" uit te vinken, zodat deze niet worden uitgevoerd.

Het is aan te bevelen bij de berekening niet van of naar netwerk-(en of virtuele) schijven te lezen of schrijven. Hierdoor kan de rekentijd substantieel toenemen.

## 3 Berekening

#### 3.1 Inleiding

Het programma wordt gestart door SSM2017.exe in de installatiefolder te starten. Vervolgens opent het hoofdscherm van SSM2017 (zie ook figuur 2.1). Een berekening omvat 3 stappen, beschreven in de volgende 3 paragrafen.

Let op: wanneer een (groot) aantal overstromingsscenario's doorgerekend moet worden, is het ook mogelijk om (het rekenhart van) SSM in batch aan te roepen via een script. Zie Bijlage B voor een beschrijving van deze functionaliteit en voorbeelden van dit soort scripts.

#### 3.2 Keuze standaardmethode

De gebruiker heeft de keuze uit het toepassen van de standaardmethode voor overstromingen in binnendijkse gebieden, hoogwatersituaties in buitendijkse gebieden en regionale overstromingen. Men kiest voor een methode door het vakje voor de methode te klikken. Meer informatie over de beschikbare methodes is via de knop 'Schade-en slachtofferfuncties' te bereiken. Na opstarten van SSM2017 is de standaardmethode voor overstromingen van binnendijkse gebieden geselecteerd. Meer informatie met een uitgebreide beschrijving van de methoden is te vinden in de Standaardmethode 2017 Schade en Slachtoffers als gevolg van overstromingen (Slager en Wagenaar, 2017).

#### 3.3 Invoeren van scenario gegevens

Nadat de keuze voor een methode is gemaakt kan de gebruiker een scenario samenstellen. Hierbij is minimaal het kiezen van een scenario naam, een waterdieptekaart bestand en een uitvoermap vereist. Bij de binnendijkse methode is voor het berekenen van effecten van evacuatiestrategieën ook het selecteren van een normtraject verplicht.

Het invoeren van de overige bestanden zijn optioneel (en grotendeels zelfs niet mogelijk/nodig bij de buitendijkse methode) en geven bij gebruik meer detail aan de getroffenen en slachtofferstatistieken. Indien het stijgsnelheid bestand niet wordt ingevoerd, wordt standaard een snelheid van 0 m/s gehanteerd in de slachtofferberekeningen. Dit kan voor de slachtoffer berekeningen zorgen voor een grote onderschatting van het aantal slachtoffers maar heeft geen effect op de schade berekening.

De stroomsnelheid is ook niet verplicht en kan in theorie een effect hebben op zowel de berekende schade als de slachtoffers. Wanneer stroomsnelheid niet wordt ingevoerd wordt er een snelheid van 0 m/s aangenomen. Stroomsnelheid speelt echter pas een rol in de berekening wanneer die hoger is dan 2 m/s, dit komt in de praktijk vooral voor rondom bressen. Aankomsttijd is ook niet verplicht, wanneer deze wel wordt ingeven komt er informatie beschikbaar over hoeveel tijd na de dijkdoorbraak er mensen getroffen kunnen worden.

De gebruiker kan ervoor kiezen alle individuele impactkaarten bij een scenario uit te voeren door het vinkje aan te zetten bij "Kaarten per categorie". Verder kan de

gebruiker ervoor kiezen om de standaard schade- en slachtoffer plaatjes (.png) niet uit te voeren.

Invoerbestanden moeten van het ESRI ASCII (.asc) of Geo Tagged Image File Format (.tiff) zijn, met een aanbevolen resolutie (celgrootte) van 5, 25, 50 of 100 m en moeten (in ieder geval voor een gedeelte) in Nederland liggen. De exacte vereisten aan de verschillende in te voeren bestanden staan verder in hoofdstuk 4 beschreven.

Let op: berekeningen voor grote gebieden en/of op hoge resolutie (5 m) kunnen soms 10-15 minuten duren. Over het algemeen duurt een berekening tientallen seconden tot een minuut.

#### 3.4 Starten van de berekening en bekijken van de resultaten

De gebruiker start de berekening door de knop "Start berekening" in te drukken. Middels een voortgangsindicatie is te zien hoe een berekening vordert. In de voortgangsbalk wordt melding gemaakt of een berekening geslaagd is, of níet geslaagd is. Op de aangegeven uitvoerlocatie en knop "Toon resultaten" (de uitvoermap met resultaten is herkenbaar met datum en tijdstip) kunnen de resultaten worden bekeken. Indien een berekening niet volledig afgerond kan worden is in het log bestand in de uitvoermap te lezen wat er fout kan zijn gegaan.

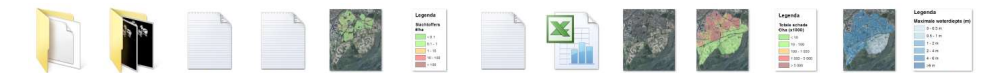

Figuur 3.2 Voorbeeld van resultaten berekening op uitvoerlocatie

De uitgevoerde bestanden kunnen na een succesvolle berekening in diverse andere software bekeken worden. De legenda's van de schade-, waterdiepte- en slachtofferplaatjes worden los uitgevoerd en zijn eenvoudig samen te bekijken met de kaarten en te gebruiken (bijv. in MS-Powerpoint of MS-Word). In de invoermap zijn de gebruikte invoerbestanden gekopieerd. In de uitvoermap staan de geografische uitvoerbestanden (zie H5).

Er is in de applicatie vanuit gegaan dat de berekening wordt uitgevoerd met een internetverbinding. Indien de computer niet verbonden is met internet, zal de berekening (incl. geografische bestanden) wel worden uitgevoerd, zonder de uitvoer van de standaard schade-en slachtofferplaatjes. Internet is namelijk nodig om de achtergrond (PDOK luchtfoto) in de plaatjes te downloaden.

Om een indicatie te geven van het aantal slachtoffers gegeven evacuatie worden bij gebruik van de binnendijkse methode naast het aantal slachtoffers zonder evacuatie ook het aantal slachtoffers bij preventieve en verticale evacuatie gerapporteerd. Dit gebeurt voor verschillende tijdstippen (1, 2 en 3 dagen) voor mogelijke doorbraak van de waterkering.

Deze module is in SSM2017 beschikbaar om inzicht te genereren in mogelijke effectiviteit van een bepaalde evacuatiestrategie gegeven de overstromingssimulatie en een bepaalde waarschuwingsduur. Details van de methode zijn beschreven in

Pleijter en Kolen (2016)<sup>3</sup>. Voor het ontwerpen van gebied specifieke evacuatiestrategieën en rampenplannen wordt aanbevolen de resultaten uit deze methode niet zonder nadere detaillering te gebruiken. Voor dat doel zijn geavanceerde modellen beschikbaar (bijv. verkeersmodellen, het PBL model, EvacuAid etc.). In hoofdstuk 6 van deze gebruikersdocumentatie worden de rapportages uitgebreid besproken.

#### 3.5 Gebruik van SSM2017 in crisissituaties

Het Landelijk Informatiesysteem Water en Overstromingen (LIWO) bevat kaartlagen voor professionals die zich bezighouden met (de voorbereiding op) wateroverlast en overstromingen in Nederland. Het LIWO is een product van het Watermanagementcentrum Nederland (WMCN). In het LIWO zijn gevolgen van overstromingen voor honderden overstromingssimulaties voorberekend, akkoord bevonden en opgeslagen in een database, zodat deze gegevens kunnen worden gebruikt zonder verdere afhankelijkheid met externe systemen.

LIWO is te bereiken via http://www.basisinformatie-overstromingen.nl/

#### 3.6 Niet meegenomen posten

SSM2017 bevat niet alle mogelijke manieren waarop schade kan ontstaan tijdens een overstroming. Posten zoals evacuatiekosten, schoonmaak, nazorg, verstoorde infrastructuur, afhandelingskosten, schade aan de natuur en culturele waarde worden niet meegenomen. Voor kosten-batenanalyses zouden dit soort posten eigenlijk wel meegenomen moeten worden. In de WV21 studie voor het normeren van de primaire waterkeringen is er daarom een opslagfactor toegepast op de resultaten van de voorganger van SSM2017 (HIS-SSM). Voor HIS-SSM werd een opslagfactor van 1,6 aanbevolen in de WV21 studie.

In SSM2017 zijn sommige elementen die in deze 1,6 zitten inmiddels expliciet meegenomen, maar er is nog steeds een opslagfactor nodig. Deze nieuwe benodigde opslagfactor wordt geschat op 1,42. De motivatie hiervoor is terug te vinden in Bijlage A.

#### 3.7 Rekentijd

De rekentijd in SSM is afhankelijk van verschillende zaken: Resolutie van de berekening, grootte van het gebied dat doorgerekend wordt en de gebruikte hardware. De langste rekentijden ontstaan bij een kleine resolutie en een groot gebied.

De gebruiker kan de rekentijd zelf beïnvloeden door betere hardware te gebruiken. Vooral het type hardschijf is belangrijk voor de rekentijd. De software werkt het snelst met een solid state disk (SSD) en kan bijzonder traag zijn wanneer de berekening wordt uitgevoerd vanaf een netwerk schijf. De berekening wordt ook iets sneller wanneer de opties "achtergrond kaart" en "kaart per categorie" uit staan.

<sup>&</sup>lt;sup>3</sup> Pleijter, G. en B. Kolen (2016). Effecten van evacueren in SSM2015 - Ruimtelijk gedifferentieerde slachtofferfuncties voor de bepaling van de effecten van preventieve en verticale evacuatie bij dreigende overstromingen. HKV – Lijn in Water, rapportage PR3227.10, oktober 2016.

### 4 Vereisten invoerbestanden

#### 4.1 Inleiding

Voor de verschillende invoervelden worden eisen gesteld aan de in te voeren bestanden. Dit wordt in dit hoofdstuk beschreven.

#### 4.2 Waterdiepte bestand

Het waterdiepte bestand is een verplichte invoer voor SSM2017 en is het meest bepalend voor zowel de schade als de slachtoffers. Dit bestand heeft de vorm van een ASCII (.asc) of GeoTiff (.tif) bestand, waarin per locatie de inundatiedieptes (waterdiepte boven maaiveld) is vastgelegd in meters.

Celresoluties van 5x5, 25x25, 50x50 en 100x100m kunnen zonder conversies binnen SSM worden gebruikt, en alle celresoluties die een veelvoud van 5x5 meter zijn worden gegarandeerd ondersteund in de software. Indien een andere resolutie gebruikt is/wordt, kan deze ook door SSM worden omgezet indien de gebruikte computer voldoende intern geheugen heeft om deze operatie uit te voeren.

Het gedefinieerde grid moet (deels) Nederlands grondgebied beschrijven (uitgaande van het coördinatenstelsel RD-new).

Originele uitvoer van de hydraulische softwarepakketten Delft-FLS en SOBEK is gegarandeerd door de software in te lezen.

Een voorbeeld van een ASCII (tekst) invoerbestand is beschikbaar in de map ../test\_ssm die met de software wordt meegeleverd. In onderstaand figuur wordt het bestandsformaat weergegeven.

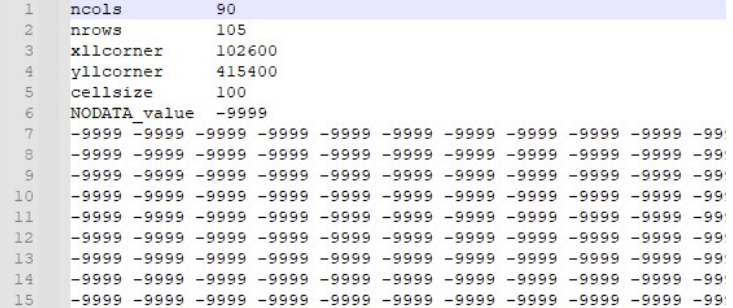

De parameters nrows en ncols beschrijven het aantal rijen en kolommen dat het grid bevat. Dit moet overeenkomen met het aantal waarden (rijen en kolommen) dat gegeven wordt vanaf regel 7. xllcorner en yllcorner definiëren het hoekpunt (linksonder) van het grid in het Rijksdriehoekstelsel (RD\_new). De cellsize in dit geval is 100x100m, -9999 is gedefinieerd als NODATA\_value.

#### Let op: alleen ronde getallen worden geaccepteerd als celresolutie.

#### 4.3 Stroomsnelheid bestand<sup>4</sup>

Deze invoer is niet verplicht, het niet opgeven van deze invoer kan enkel voor een onderschatting van de schade en slachtoffers zorgen bij zeer hoge stroomsnelheden  $(+2 \text{ m/s}).$ 

Dit bestand is eveneens een ASCII of GeoTiff grid, met stroomsnelheidsgegevens per locatie, in m/s. Het bestand moet voor wat betreft format, het oppervlak, de afmetingen en de resolutie volledig overeenkomen met het ingevoerde waterdiepte bestand zoals beschreven in de vorige paragraaf.

Uitvoer van de hydraulische softwarepakketten Delft-FLS en SOBEK is gegarandeerd door de software in te lezen.

#### 4.4 Incrementeel bestand<sup>4</sup>

Deze invoer hoeft niet verplicht te worden opgegeven. Uit dit bestand kan een stijgsnelheid en aankomsttijden kaart afgeleid worden door SSM2017. Dit is dus een alternatief voor de kaarten in 4.6. Dit is een zogenoemd .inc bestand (fls\_h.inc) met gegevens over het overstromingsverloop. De opbouw van dit bestand is beschreven in de documentatie van de hydro-dynamische software (Delft-FLS, SOBEK) die dit soort bestanden standaard aanmaakt. Zorg er als gebruiker voor dat dit incrementele bestand dezelfde simulatie beschrijft als het waterdiepte bestand.

#### 4.5 Doorbraak tijdstip<sup>4</sup>

De gebruiker dient hier op te geven welke instelling is gebruikt bij de hydrodynamische berekening voor wat betreft het moment van doorbreken van de dijk. Dit getal is nodig om een correcte berekening te maken van de mogelijke aankomsttijd van het eerste water. Dit is alleen nodig in combinatie met een aankomsttijden kaart of in combinatie met een incrementeel bestand. Wanneer dit niet wordt ingevuld, maar wel een aankomsttijdenkaart of een incrementeel bestand dan zullen de berekende tijden waarop mensen getroffen worden niet correct zijn.

#### 4.6 Aankomsttijd / Stijgsnelheid bestand<sup>4</sup>

Bij het ingeven van het incrementele bestand (zie boven) maakt SSM2017 tijdelijk een aankomsttijd bestand, alsmede een stijgsnelheidsbestand. Het komt ook voor dat buiten SSM2017 deze bestanden zijn aangemaakt. SSM2017 accepteert alleen ASCII en GeoTiff bestanden met identieke eigenschappen (format, oppervlak, afmetingen, resolutie) als het waterdiepte bestand dat eerder opgegeven is. Indien ook al een incrementeel bestand is opgegeven, worden de aankomsttijd en stijgsnelheid bestanden zoals hier ingegeven gebruikt en overschrijven daarmee de bestanden uit het incrementele bestand. Aankomsttijden en stijgsnelheden bestanden (of het incrementele alternatief) zijn geen verplichte invoer. Het niet gebruiken van een stijgsnelheid grid kan zorgen voor grote onderschattingen van het aantal slachtoffers maar heeft geen invloed op de schade.

#### 4.7 Normtraject

Uit de lijst van mogelijkheden selecteert de gebruiker het bij de simulatie behorende normtraject. Dit is nodig om het aantal slachtoffers te berekenen bij verschillende

<sup>4</sup> niet mogelijk bij buitendijkse methode

evacuatie strategieën. Er is een kaart beschikbaar onder de knop "toon trajecten" waarin opgezocht kan worden om welk traject het gaat. Bij de buitendijkse methode of de regionale methode is dit niet nodig.

#### 4.8 Database versie

Standaard zal SSM opstarten (vanaf versie 4.0) met database versie 2022 geselecteerd. Hierbij wordt gebruik gemaakt van de meest recente objectdatabases die eind 2022/begin 2023 zijn geüpdatet, in combinatie met de vernieuwde templates met prijspeil 2022.

Indien een gebruiker dit wenst kan tevens nog gerekend worden met de gegevens uit de oudere SSM versie. Hiertoe dient een gebruiker het jaartal 2017 te selecteren (feitelijk zijn dit objecten 2013/2014 i.c.m. met prijspeil 2011, zie Slager en Wagenaar, 2017). Hiertoe dienen de originele objectdatabases geplaatst te worden in de installatiefolder in de map ..\objecten\SSM2017 (zie ook paragraaf 1.1.2).

#### 4.9 LIWO als bron van invoerbestanden SSM2017

Een mogelijke bron van bestaande overstromingsscenario's voor SSM2017 is LIWO (Landelijke Informatie Water en Overstromingen). Veel van de SSM2017 invoer (waterdiepten, stroomsnelheden en stijgsnelheden) is daar beschikbaar. Verder zijn op deze website over het algemeen ook al de SSM2017 resultaten die bij een bepaald scenario horen beschikbaar. Het adres van deze website is: https://basisinformatieoverstromingen.nl/liwo/#/.

Op deze website staat onder "Overstromingsscenario's met effectkaarten" een link naar individuele overstromingsscenario's uit het hoofdwatersysteem. Daarnaast kan gekozen worden voor het combineren van verschillende overstromingsscenario's.

Ook zijn via de site samengestelde waterdieptekaarten beschikbaar met de maximale overstromingsdiepte voor heel Nederland, en categorie A) inundatie van buitendijkse gebieden, B) doorbraken vanuit het primaire systeem, C) doorbraken vanuit het regionale systeem en D) inundatie vanuit het regionale systeem. Deze samengestelde waterdieptekaarten zijn

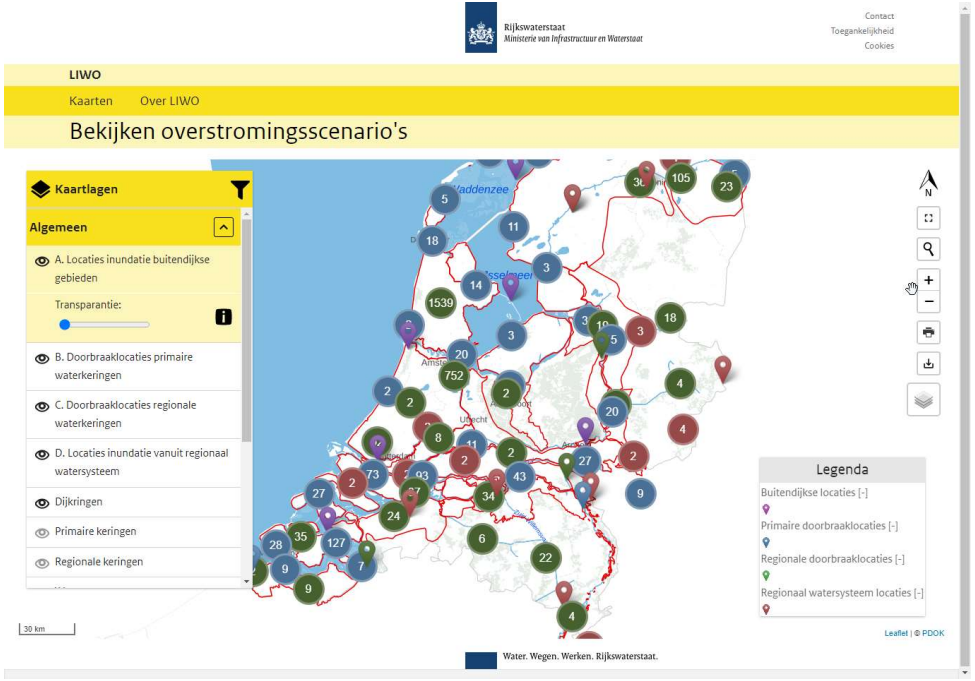

Figuur 4.1 Het LIWO scherm "Bekijken overstromingsscenario's".

In het scherm "bekijken overstromingsscenario's" is het vervolgens mogelijk om alle doorbraak locaties te zien door in te zoomen op de kaart. Na het aanklikken van een doorbraaklocatie op de kaart (stap 1) en het selecteren van de gewenste terugkeertijd (stap 2) is vervolgens alle informatie op die locatie als een pakket beschikbaar. Links onderin is er een knop om deze bestanden te exporteren (stap 3) (zie figuur 4.2).

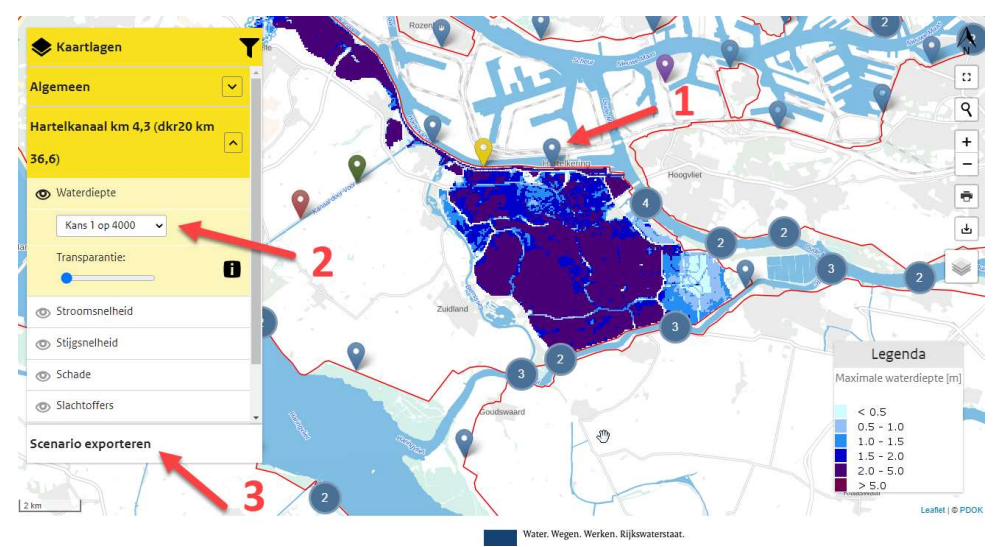

Figuur 4.2 Het LIWO scherm waar het mogelijk is om een kaart te exporteren voor SSM2017.

Bij het exporteren is het nodig om voor een "zip" bestand te kiezen. Door vervolgens op de knop "exporteer" te drukken kan een gebruiker het geselecteerde bestand downloaden in zip formaat. Binnen het "zip" bestand kan de gebruiker vervolgens een ".tif" bestand vinden. Dit bestand is niet direct bruikbaar in SSM2017 omdat het meerdere zogenaamde "banden" bevat. Deze banden bevatten informatie zoals waterdiepte, stroomsnelheid, stijgsnelheid en SSM2017 resultaten. Niet elk bestand heeft dezelfde informatie beschikbaar dus de band nummering is niet altijd gelijk. Het is daarom belangrijk om met QGIS of ArcGIS de metadata te bekijken om te zien welk band nummer welke kaart bevat. Vervolgens kunnen bepaalde banden worden geëxporteerd als enkele band .tif bestand of .asc bestand voor gebruik in SSM2017.

De functionaliteit van LIWO kan veranderen, de hierboven beschreven werkwijze is een voorbeeld en alleen bedoeld als referentie.

## 5 Beschrijving uitvoerbestanden

### 5.1 Inleiding

Afhankelijk of de gebruiker kiest voor het uitvoeren van alle 'kaarten per categorie' worden de volgende bestanden uitgevoerd. In onderstaande tabel zijn beide uitvoersets kort beschreven.

### 5.2 Tabel

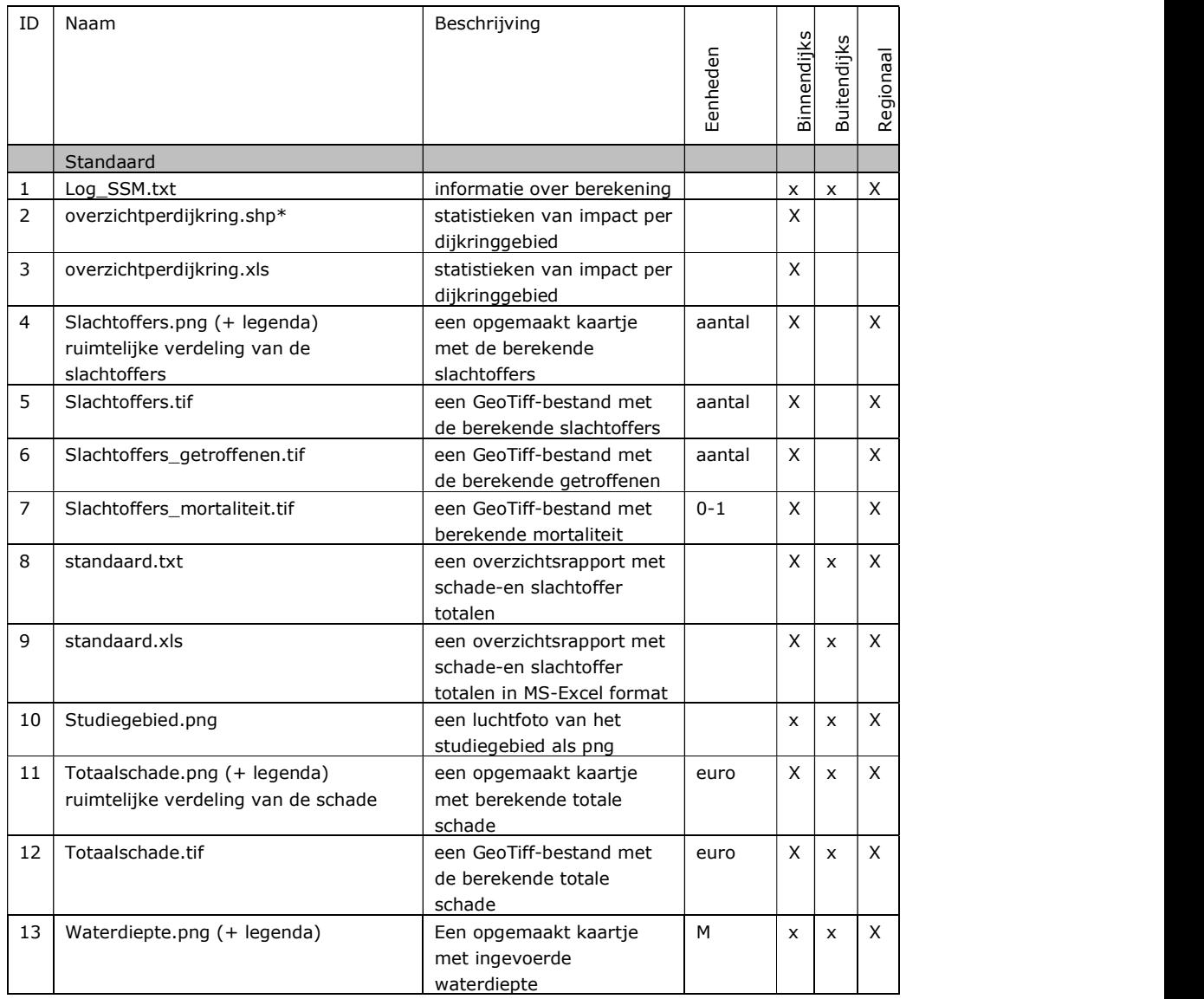

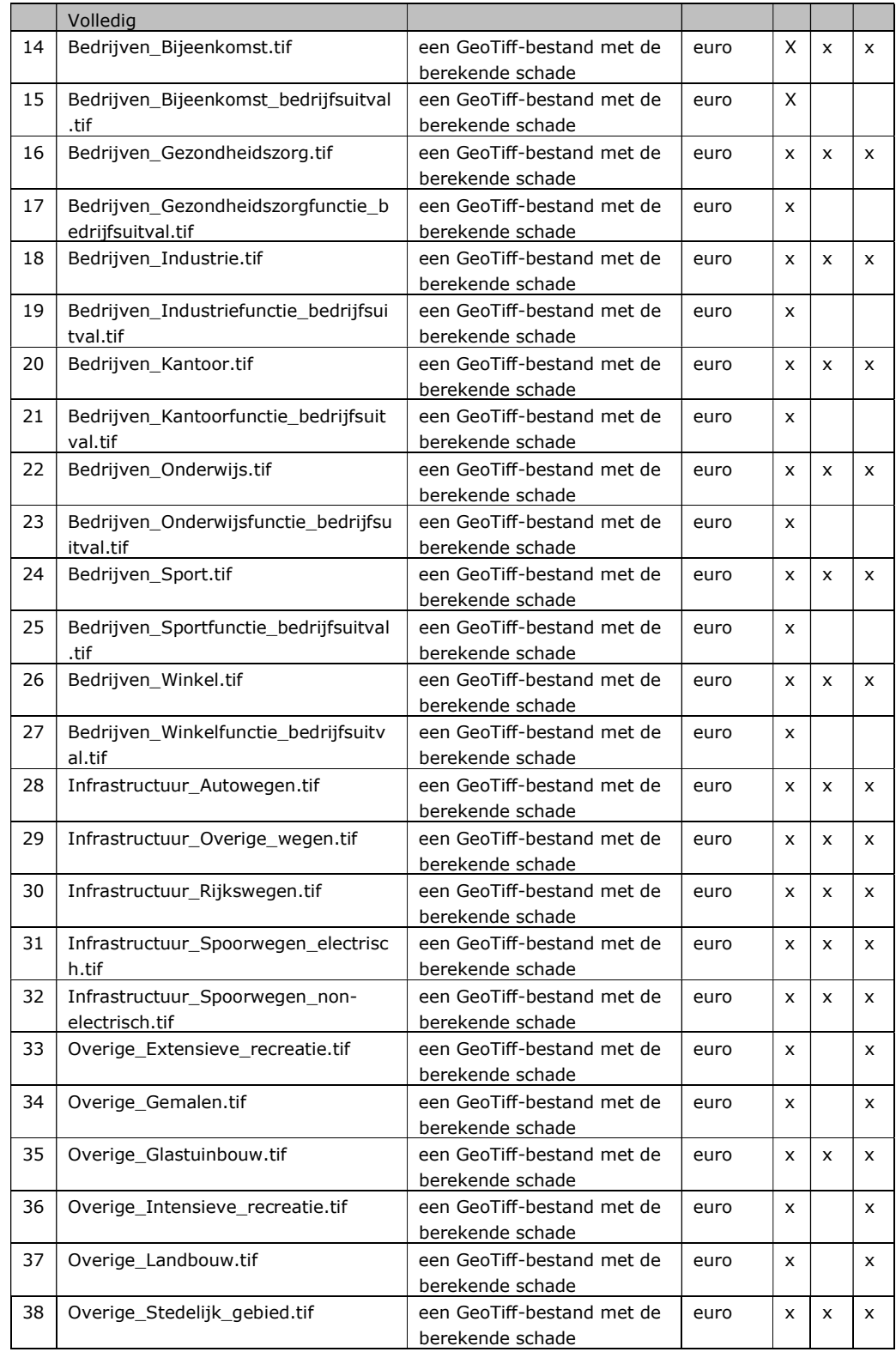

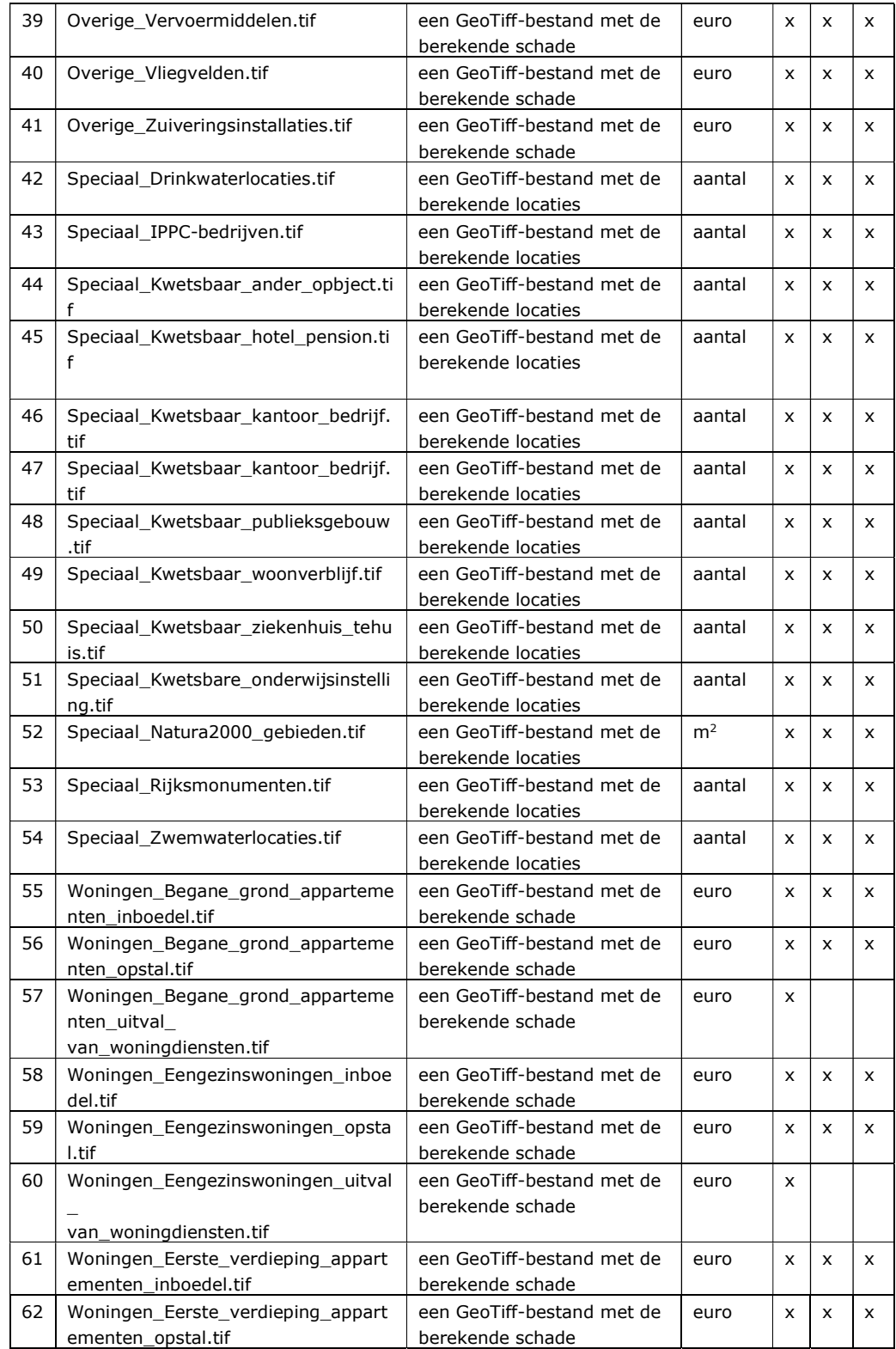

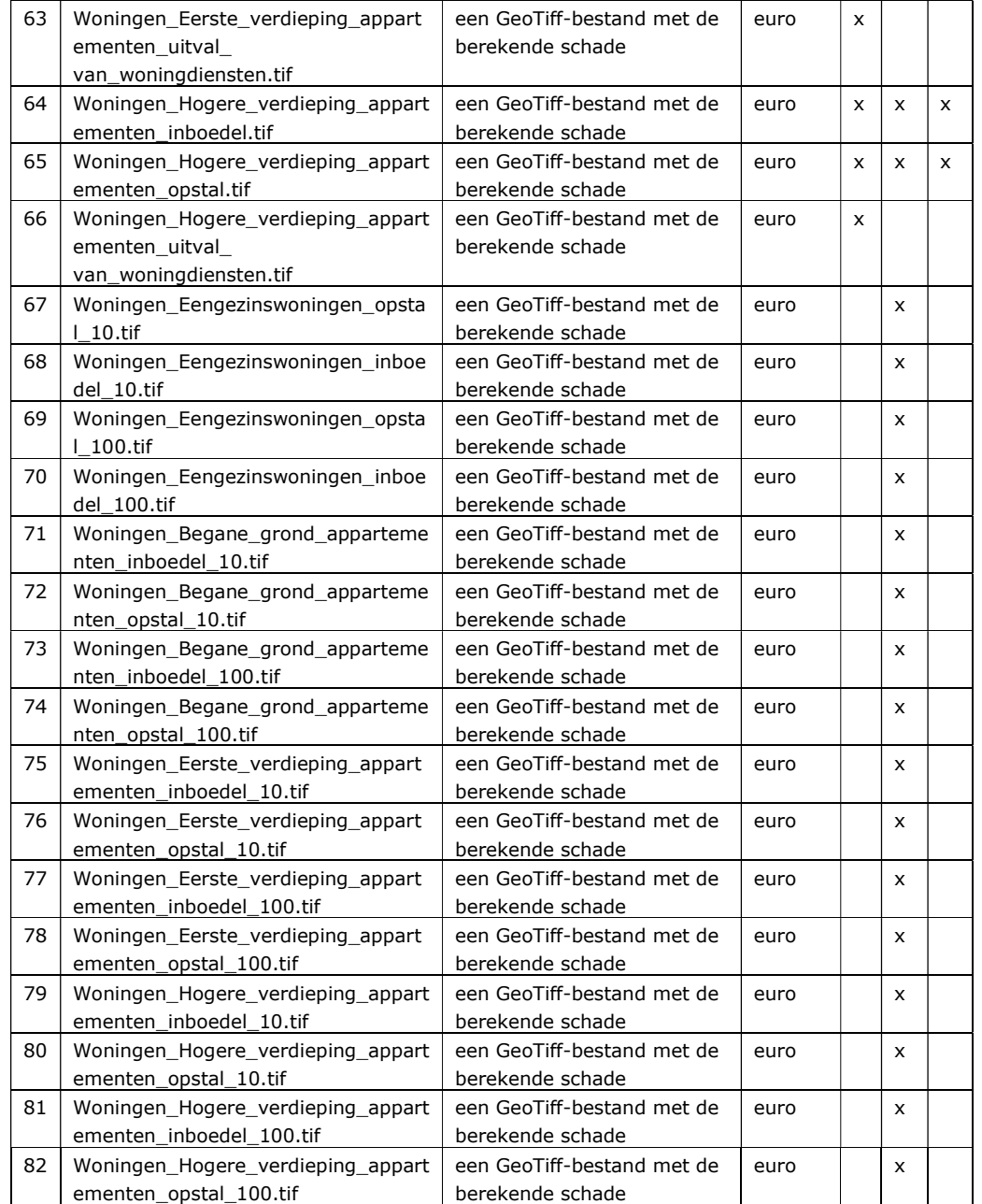

### 6 Rapportage

#### 6.1 Inleiding

SSM2017 produceert naast de kaarten (zie H5) nog een aantal bestanden:

- een uitvoerrapport '<scenarionaam>.txt' in tekst formaat
- een identiek uitvoerrapport '<scenarionaam>.xls' in MS-Excel formaat
- een shapefile (let op 4 bestanden, overzichtperdijkring.shp) met uitvoer per dijkring
- een gedetailleerd uitvoerrapport 'overzichtperdijkring.xls'
- Een log-bestand met informatie over de berekening

#### 6.2 Uitvoerrapport

Het tekstbestand en het MS-Excel bestand bevatten identieke informatie.

De rapportage bevat een 'header', twee samenvattende tabellen (schade-en slachtoffers) en vier detailtabellen (schade per categorie, getroffenen per type woning en per aankomsttijdzone, slachtoffers gegeven een evacuatiestrategie en ruimtelijke verdeling van de inwoners per locatietype gegeven een evacuatiestrategie). In het MS-Excel bestand zijn deze gegevens op de tabbladen gezet.

De header geeft informatie over het tijdstip en de datum van uitvoering, alsmede welke methode is gehanteerd, en welk normtraject is geselecteerd. Tevens wordt in de header weergegeven met welke databases en bij welk prijspeil de berekening is uitgevoerd. De eerste samenvattende tabel levert de totale schade, het totale aantal slachtoffers (zonder evacuatie) en het totale aantal getroffenen (inwoners in het overstroomde gebied). Schades worden altijd gerapporteerd exclusief BTW. De tweede samenvattende tabel levert een indicatie van het verwachte aantal slachtoffers wanneer een preventieve evacuatiestrategie wordt gehanteerd of een verticale evacuatiestrategie.

In onderstaand voorbeeld (Figuur 6.1) betekent dit dat met de gebruikte methode, preventieve evacuatie alleen minder slachtoffers geeft dan verticale evacuatie als dit uiterlijk 3 dagen voor de doorbraak wordt besloten. Bij 2 dagen of minder leidt verticale evacuatie waarschijnlijk tot minder slachtoffers. Dit heeft te maken met het feit dat mensen die aan het evacueren zijn onderweg overvallen kunnen worden door een plotselinge overstroming.

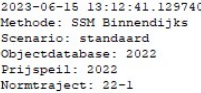

SAMENVATTING RESULTATEN SCHADE, SLACHTOFFERS EN GETROFFENEN Totaal schade<br>Totaal slachtoffers\*<br>Totaal getroffenen Ť \*ZONDER evacuatie

INDICATIE VAN HET VERWACHTE AANTAL SLACHTOFFERS BIJ VERSCHILLENDE WAARSCHUWINGSTIJDEN INDIEN<br>PREVENTIEF NAAR NIET-BEDREIGD GEBIED WORDT GEEVACUEERD OF VERTICAAL BINNEN HET BEDREIGDE GEBIED

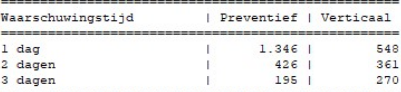

Figuur 6.1 Header en samenvattende tabellen

#### De detailtabellen (schade-en getroffenenrapport) tonen meer informatie (zie Figuur 6.2).

#### SCHADE RAPPORT

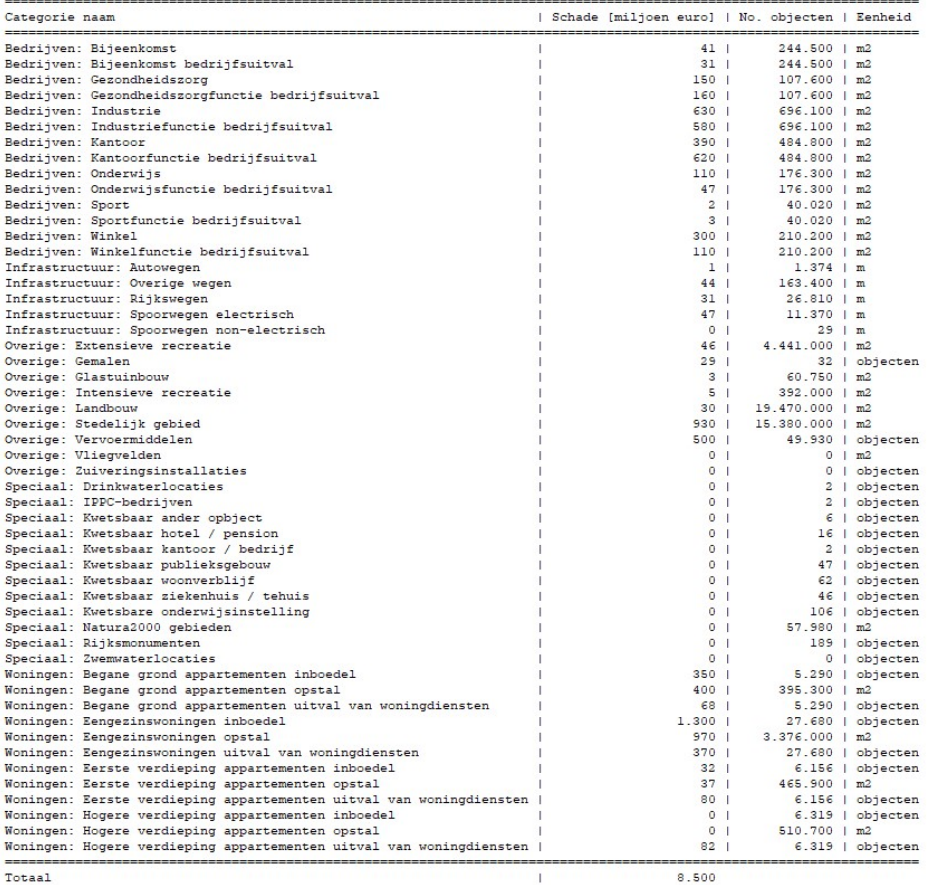

#### **GETROFFENEN RAPPORT**

OVERZICHT GETROFFENEN PER TYPE WONING EN INDIEN RELEVANT IN ZONES MET VERSCHILLENDE AANKOMSTTIJD VAN HET WATER (NA **DOORBRAAK** 

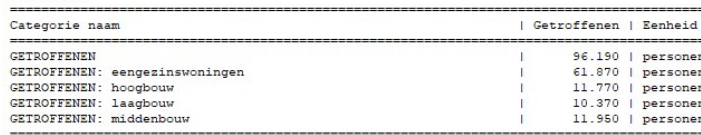

Figuur 6.2 Detailtabellen (deel 1) met schade-en slachtofferrapport

Het schadedeel toont voor iedere categorie wat de totaalschade is en hoeveel objecten/gebied overstroomd zijn (> 2 cm water). Een categorie kan weer onderverdeeld zijn in twee of drie subcategorieën. Bijvoorbeeld de bedrijven bevatten bij de binnendijkse methode een schadepost voor directe schade en voor bedrijfsuitval. Woningen zijn onderverdeeld in 4 subcategorieën en per subcategorie weer verder onverdeeld naar schade aan inboedel, aan de opstal en schade als gevolg van de uitval van de woningdienst.

Let op dat de schades horen bij een bepaald peiljaar zoals genoemd in de header van het rapport en dat voor berekeningen met een ander peiljaar een correctie moet worden uitgevoerd.

Het getroffenen rapport toont:

- 1. het totaal aantal getroffenen
- 2. het aantal getroffenen binnen 24 uur na doorbraak van de kering (zonder evacuatie)\*
- 3. het aantal getroffenen tussen 24 en 48 uur na doorbraak van de kering (zonder evacuatie)\*
- 4. het aantal getroffenen meer dan 48 uur na doorbraak van de kering (zonder evacuatie)\*
- 5. het aantal getroffenen woonachting in eengezinswoningen
- 6. het aantal getroffenen woonachtig op de begane grond
- 7. het aantal getroffenen woonachtig op de 1<sup>e</sup> verdieping
- 8. het aantal getroffenen woonachtig hoger dan de 1<sup>e</sup> verdieping

\* het aantal getroffenen met een (aankomst)tijdindicatie wordt alleen gegeven, indien de aankomsttijd of het incrementele bestand is ingevoerd.

Categorie 4 t/m 7 met getroffenen per type woning worden gerapporteerd met het oog op hoeveel personen nog mogelijk een droge verdieping hebben.

RUIMTELIJKE VERDELING VAN HET AANTAL SLACHTOFFERS OVER 6 LOCATIE TYPEN PER EVACUATIESTRATEGIE EN BIJ VERSCHILLENDE WAARSCHUWINGSTIJDEN (INDICATIEF)

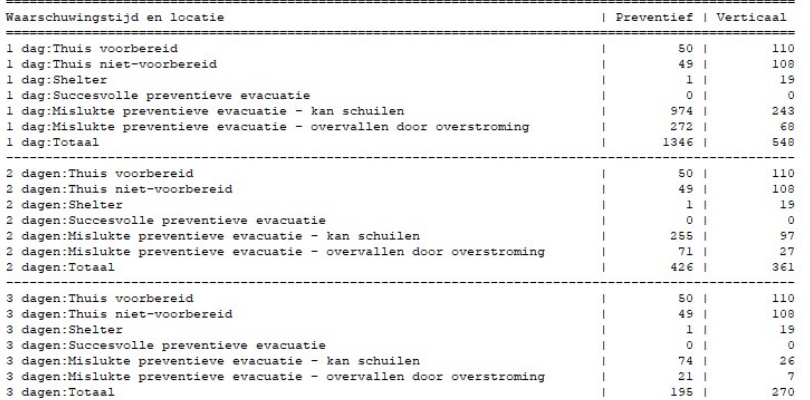

RUIMTELIJKE VERDELING VAN HET AANTAL GETROFFENEN OVER 6 LOCATIE TYPEN PER EVACUATIESTRATEGIE EN BIJ VERSCHILLENDE<br>WAARSCHUWINGSTIJDEN (PROCENTUEEL)

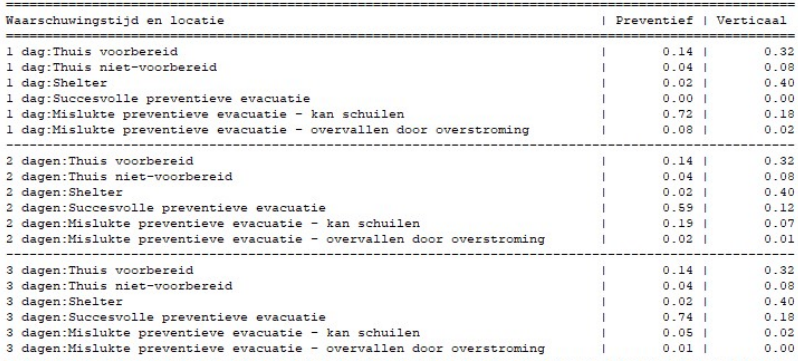

Figuur 6.3 Detailtabellen (deel 2) met indicaties van slachtofferaantallen en getroffenen gegeven een evacuatiestrategie en bij verschillende waarschuwingstijden

De onderste twee tabellen tonen informatie over berekende slachtofferaantallen gegeven een evacuatiestrategie (preventief of verticaal) en bij verschillende waarschuwingstijden (1, 2 en 3 dagen) voor verschillende categorieën. Uit beide tabellen is in dit geval bijvoorbeeld op te maken dat voor beide strategieën geldt dat afhankelijk van het aantal dagen minder waarschuwingstijd het aantal slachtoffers substantieel toeneemt. Omdat elke categorie slachtoffers overlijdenskans heeft, verschilt het daadwerkelijke aantal slachtoffers (tabel 6.3 boven) van wat je op basis van de fracties van getroffenen - aantal personen toebedeeld per locatie type (tabel 6.3 onder) zou verwachten.

### 6.3 Overzicht per dijkring

De shapefile en het MS-Excel bestand bevatten identieke informatie. Afhankelijk van de invoerinstellingen (uitvoer individuele schadegrids), toont deze voor alle dijkringen (rijen) de schade, slachtoffers en mortaliteit per categorie (kolommen).

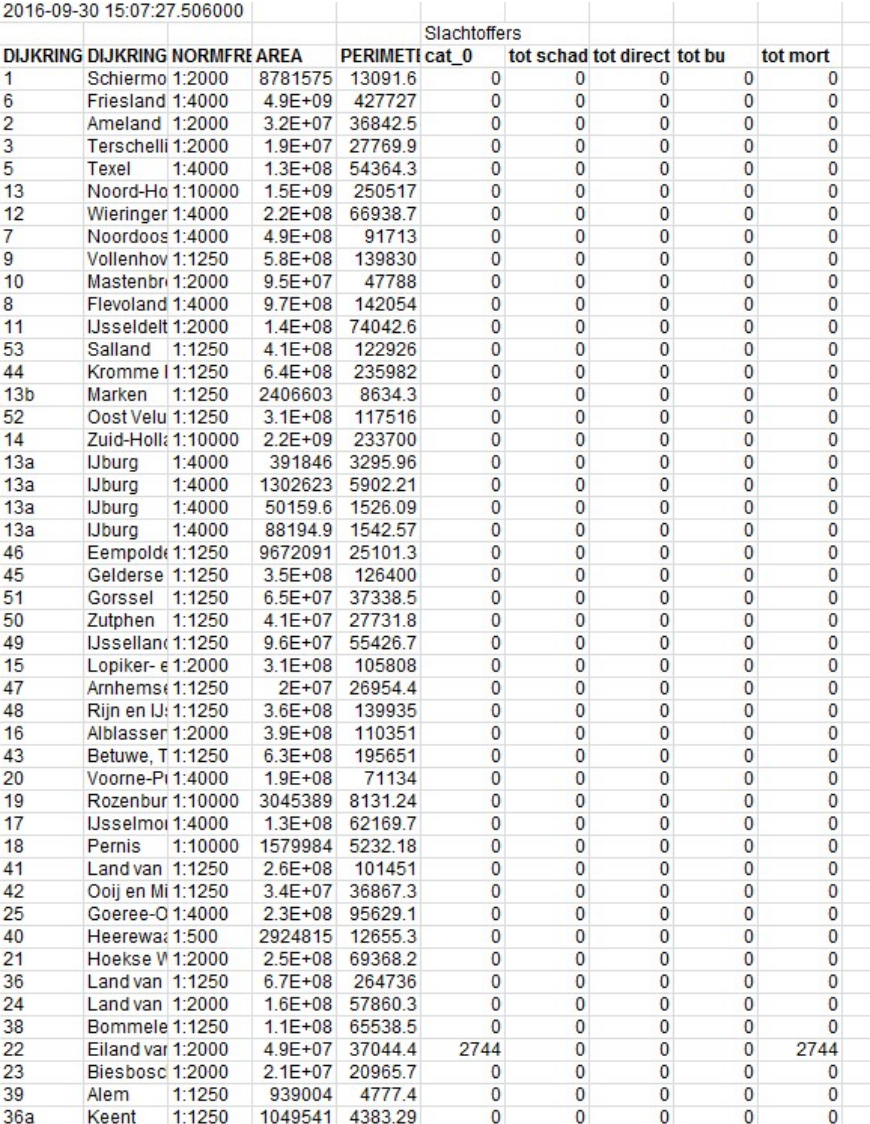

Figuur 6.4 Voorbeeld van standaard opmaak dijkringgebieden-rapport (.xls of .shp)

### 6.4 Log-bestand

Het Log\_SSM bestand bevat informatie over de uitvoering van de berekening. Tevens kan hierin teruggelezen worden welke invoerbestanden en rekeninstellingen zijn gebruikt. Eventuele (fout)meldingen van het rekenhart worden hierin opgeslagen.

### Bijlage A Opslagfactor niet meegenomen posten

In de onderstaande tabel is een overzicht te zien van de opslagfactor voor niet meegenomen posten zoals afgeleid in bijlage D van de WV21 studie voor de normering van primaire waterkeringen. Voor meer informatie zie bijlage D van WV21 en het achtergrondrapport van SSM-2017.

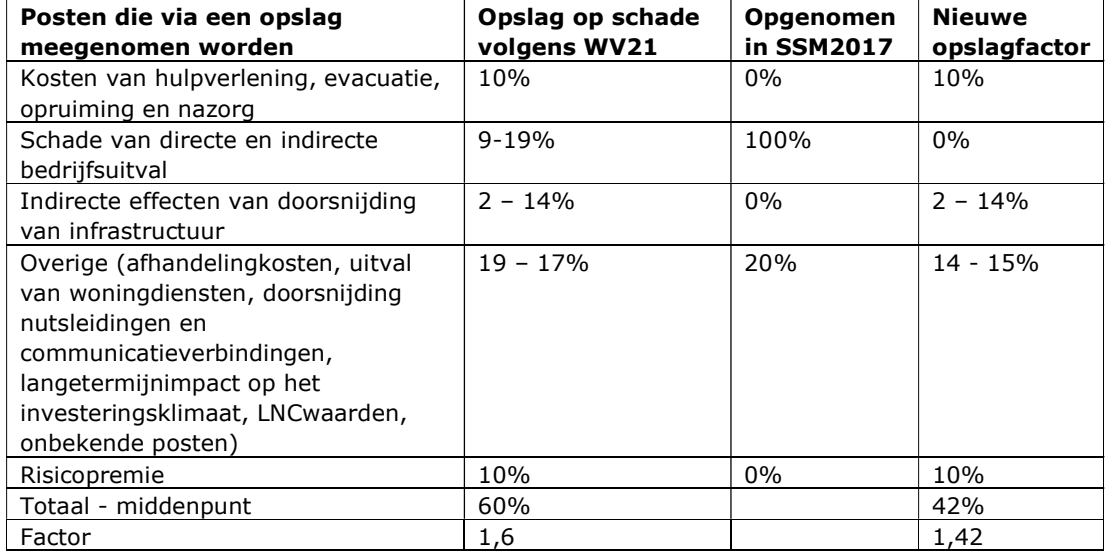

De opslagfactor van 1,4 die ook in WV21 werd aanbevolen om economische groei en prijspeil wijzigingen mee te nemen, komt ook te vervallen. Deze wijzigingen waren namelijk voor de periode 2000 tot 2011.

Het huidige prijspeil van SSM2017 bij het rekenen met de laatste databases is 2022 (exclusief BTW) en de economische waarden (Basisregistratie Adressen en Gebouwen, BAG) komen uit datzelfde jaar. Voor sommige projecten in de toekomst (of bij terugrekenen naar het verleden) kan het nodig zijn om de schadegetallen bij te stellen met economische groei en inflatie. De rapportage Advies indexering schadetabel regionale keringen (Jarl Kind, de Waterwerkers i.o.v. STOWA, 5 juli 2021) geeft hiertoe een praktische werkwijze aan de hand van beschikbare indexreeksen (CBS Statline) m.b.t de BBP Deflator en de BBP Volume index.

### Bijlage B Directe aansturing van het SSM rekenhart

#### B.1 Aansturing Delft-FIAT via command-line parameters

Via de Windows Command Prompt (cmd.exe) kan het onderliggende rekenhart van SSM, de executable Delft-FIAT.exe, direct aangeroepen worden en kan een berekening gestart worden door het meegeven van command-line parameters. Dit kan gebruikt worden voor batch-verwerking, regionale analyses met gewijzigde omgevingsdatabases of voor andere onderzoeksdoeleinden met bijvoorbeeld gewijzigde schadefuncties.

Het gebruik maken van de directe aansturing van het SSM rekenhart en de daarbij verkregen resultaten, vallen buiten de officiële ondersteuning van SSM.

Open de Command Prompt via het Windows Start Menu, en navigeer binnen de folder waar SSM geïnstalleerd staat naar de *delft-fiat* folder, bijvoorbeeld C:\SSM2017\_v3.4\delft\_fiat. Je vindt hier de executable Delft-Fiat.exe. Het rekenhart kan hier worden aangeroepen via het volgende commando:

Delft-Fiat.exe "D:\temp\config\_binnendijks.xls"

Via het hierbij opgegeven Excel-bestand (config\_binnendijks.xls) kan het project worden gedefinieerd. Hierin wordt beschreven welke objectlagen en schadefuncties worden gebruikt, maar ook waar de verschillende invoerfiles, zoals waterdieptegrids, schadefuncties en objectdatabases gevonden kunnen worden op de harddisk.

Een Excel-configuratiebestand kan aangemaakt worden op basis van de templates die met de SSM installatie meegeleverd worden voor de binnendijkse, buitendijkse en regionale methode (beschikbaar in de SSM folder in de map template). Deze template-bestanden kunnen read-only geopend worden en vervolgens opgeslagen worden onder een andere naam.

In de header van de Excelfile kunnen de volgende zaken worden opgegeven: (Let op: cellen die zijn aangeduid met optioneel dienen leeg gelaten te worden als ze niet worden gebruikt)

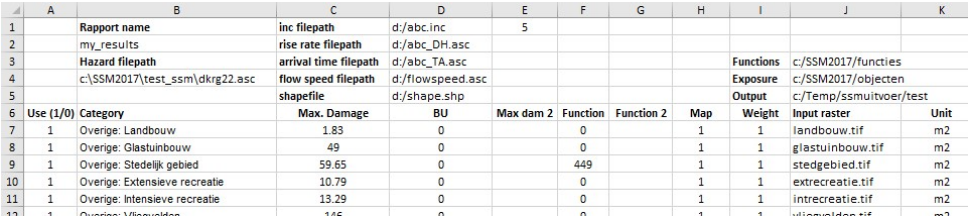

- Cel B2: de naam waaronder het schaderapport wordt opgeslagen.

- Cel **B4**: locatie van waterdieptebestand, zie paragraaf 4.2

- (Optioneel) Cel D1: locatie van incrementeel bestand, zie paragraaf 4.4
- (Optioneel) Cel  $E1$ : het doorbraaktijdstip wanneer gebruik gemaakt wordt van een incrementeel bestand, zie paragraaf 4.5.
- (Optioneel) Cel D2: locatie van stijgsnelheidbestand, zie paragraaf 4.6
- (Optioneel) Cel D3: locatie van aankomsttijdbestand, zie paragraaf 4.6
- (Optioneel) Cel D4: locatie van stroomsnelheidbestand, zie paragraaf 4.3
- (Optioneel) Cel D5: locatie van shapefile. Binnen SSM wordt standaard de dijkringgebieden shape gebruikt, deze wordt meegeleverd met de installatie van SSM2017. Hiermee wordt een overzicht gegenereerd van schades per dijkringgebied, zie paragraaf 5.2. Voor een correcte werking kan het beste een kopie gemaakt worden van de dijkringgebieden shape folder, zodat de originele bestanden niet corrupt raken.
- Cel J3: locatie waar schadefuncties zijn opgeslagen (bijvoorbeeld verwijzing naar de map functies in de SSM installatiefolder)
- Cel J4: locatie waar geografische objecten gevonden worden (bijvoorbeeld verwijzing naar de map objecten in de SSM installatiefolder). Het rekenhart zal objecten zoeken in de subfolder 5x5, 25x25, 50x50 of 100x100, afhankelijk van de resolutie van het waterdieptebestand.
- Cel  $J5$ : de folder waar de uitvoer wordt weggeschreven

Vanaf regel 7 worden in de Excelfile de schadecategorieën gedefinieerd en wordt weergegeven welke objectlagen en schadefuncties worden gehanteerd. Een nadere beschrijving hierbij is te vinden in de Technische Documentatie van SSM<sup>5</sup>. Voor de standaardmethoden (binnendijks, buitendijks en regionaal) die gehanteerd worden in SSM hoeven deze regels niet gewijzigd te worden.

De bestandsnamen en folders die hierboven opgegeven worden in het Excel configuratie bestand kunnen ook direct via de command-line parameters opgegeven worden. Hiermee worden de paden die in het Excel bestand staan overschreven. Het wordt op deze manier eenvoudiger om het rekenhart in batch of via een script aan te sturen. Vaste bestandslocaties (zoals schadefuncties, objecten) kunnen in de Excelfile vastgelegd worden, waterdieptegrids, namen van uitvoerbestanden, e.d. kunnen zo per run gevarieerd worden.

De volgende parameters kunnen via de command-line meegegeven worden. Deze overschrijven de waarden in het Excel configuratie bestand. Er is een lange en afgekorte variant van het commando mogelijk. Let op: het rekenhart werkt enkel met absolute (complete) paden naar de bestanden:

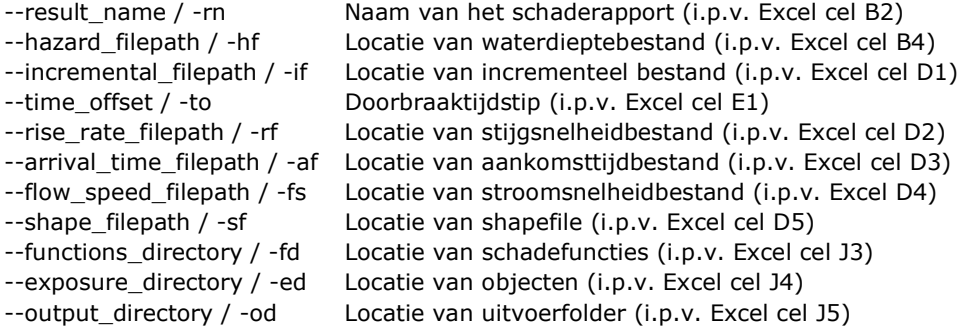

Aanvullend kunnen via de command-line de volgende commando's meegegeven worden. Deze kunnen niet in het Excel bestand specificeerd worden:

--grid\_per\_category / -gc Export schadegrids per categorie, 0 of 1 (default =0) --norm traject / -nt Slachtoffers per evacuatiestrategie, zie paragraaf 4.7.

<sup>&</sup>lt;sup>5</sup> Slager, K. (2016). Technische documentatie SSM2015: functionele en technische ontwerpkeuzen. Deltares rapportage 1230095-004-HYE-0009 dd. november 2016

--round values / -rd Uitvoer in rapporten afronden, 0 of 1 (default  $=1$ ) --png\_output / -png Export PNG uitvoer, 0 of 1 (default =0) --log\_filepath / -log Locatie logbestand uit rekenhart

Een aanroep van Delft-Fiat via de command-line ziet er bijvoorbeeld als volgt uit:

```
Delft-Fiat.exe "D:\temp\config binnendijks.xls" --result name
  "standaard" --hazard_filepath "D:\temp\dkrg22.asc" --
  functions directory "C:\SSM2017\functies" --exposure directory
  "C:\SSM2017\objecten" --output_directory "C:\Temp\SSMTemp" --
  png_output 1
```
Of eenzelfde aanroep de verkorte commando's:

```
Delft-Fiat.exe "D:\temp\config_binnendijks.xls" -rn "standaard" -hf 
  "D:\temp\dkrg22.asc" -fd "C:\SSM2017\functies" -ed 
  "C:\SSM2017\objecten" -od "C:\Temp\SSMTemp" -png 1
```
#### B.2 Aansturing rekenhart via scripts

Met bovenstaande command-line parameters kan Delft-Fiat aangeroepen worden in een script-omgeving via allerlei programma's en programmeertalen. Denk hierbij bijvoorbeeld aan Python, Matlab, Excel, Windows Batch Scripting, maar ook de User Interface van SSM maakt gebruik van het rekenhart op dezelfde manier. In de volgende paragrafen worden een aantal voorbeelden van scripts uitgewerkt.

#### B.2.1 Python

In Python kan het os. system() commando gebruikt worden om Windows commando's uit te voeren. Met het volgende commando wordt de command prompt (cmd.exe) van Windows geopend in een separaat venster en wordt het meegegeven commando (string) uitgevoerd. Het venster wordt weer gesloten wanneer de berekening afgerond is.

os.system("start /wait cmd /c {commando}")

Het commando dient in Python meegegeven te worden als textstring zoals beschreven in de vorige paragraaf (inclusief alle quotes, aanhalingstekens e.d.).

Hieronder is een script weergegeven dat voor een aantal overstromingssimulaties geautomatiseerd de schadeberekeningen uitvoert. In de invoerfolder zit per simulatie een map (genaamd Scenario\_xxxx) met de volgende invoerbestanden:

- Scenario\_xxxx\_waterdiepte.tif (verplicht)
- Scenario xxxx stroomsnelheid.tif (optioneel)
- Scenario xxxx aankomsttijd.tif (optioneel)
- Scenario xxxx stijgsnelheid.tif (optioneel)

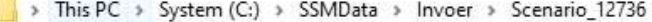

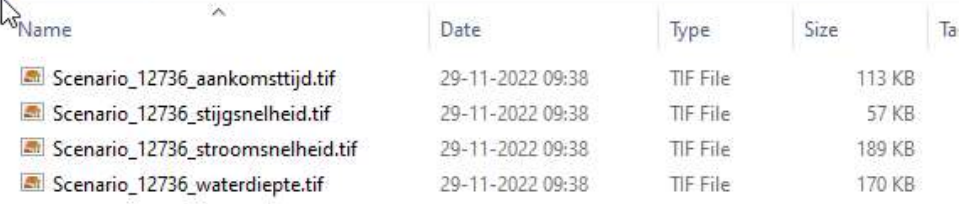

De uitvoer wordt per overstromingssimulatie weggeschreven in een afzonderlijke uitvoermap.

```
# -*- coding: utf-8 -*- 
# Pythonscript waarmee automatisch schadeberekeningen worden gemaakt voor een serie 
# overstromingsscenario's. 
import os 
PathFIAT = 'C:/SSM2017/delft fiat/Delft-Fiat.exe'
XLStemplate = 'c:/SSMData/template/binnendijks_template.xls' 
InvoerFolder = 'C:/SSMData/Invoer' 
UitvoerFolder = 'C:/SSMData/Uitvoer' 
Scenarios = ['5210','5215','3764','3763','12759','12736'] 
for Scenario in Scenarios: 
    InvoerFolderScenario = os.path.join(InvoerFolder, 'Scenario_' + Scenario) 
    UitvoerFolderScenario = os.path.join(UitvoerFolder, 'Scenario_' + Scenario) 
    os.makedirs(UitvoerFolderScenario) 
   hazardfile = os.path.join(InvoerFolderScenario, 'scenario ' + Scenario + ' waterdiepte.tif')
    flowspeedfile = os.path.join(InvoerFolderScenario,'scenario_' + Scenario + '_stroomsnelheid.tif') 
     arrivaltimefile = os.path.join(InvoerFolderScenario,'scenario_' + Scenario + '_aankomsttijd.tif') 
     riseratefile = os.path.join(InvoerFolderScenario,'scenario_' + Scenario + '_stijgsnelheid.tif') 
   Arguments = '--result name "' + Scenario + ' rapport"'
   Arguments = Arguments + ' --hazard filepath " ' + hazardfile + ' "' if os.path.exists(flowspeedfile): 
        Arguments = Arguments + ' --flow_speed_filepath "' + flowspeedfile + '"' 
     if os.path.exists(arrivaltimefile): 
        Arguments = Arguments + ' --arrival_time_filepath "' + arrivaltimefile + '"' 
     if os.path.exists(riseratefile): 
       Arguments = Arguments + ' --rise rate filepath " ' + riseratefile + ' " ' Arguments = Arguments + ' --output_directory "' + UitvoerFolderScenario + '"' 
     Arguments = Arguments + ' --png_output 1' 
     Arguments = Arguments + ' "' + XLStemplate + '"' 
    Command = '''' + PathFIAT + ''''' '' + Arguments + ''' os.system('start /wait cmd /c ' + Command)
```
#### B.2.2 Windows batch file

In Windows kunnen ook direct scripts gemaakt en uitgevoerd worden zonder dat bijvoorbeeld Python nodig is via een zogenaamd \*.cmd bestand. Onderstaand een voorbeeld van een dergelijk bestand dat net als bovenstaand voorbeeld de schades bepaalt voor een serie overstromingssimulaties. Hierbij worden alle aanwezige scenario's in de invoermap doorlopen.

```
@echo off 
SETLOCAL ENABLEDELAYEDEXPANSION 
cls 
SET Invoerdir=C:\SSMData\Invoer 
SET Uitvoerdir=C:\SSMData\Uitvoer 
SET FIATexe=C:\SSM2017\delft_fiat\Delft-Fiat.exe 
SET XLStemplate=C:\SSMData\template\binnendijks_template.xls 
for /D %%I in (%Invoerdir%\*) do ( 
   Set Scenario=%%~nxI 
   SET ScenarioInvoerdir=%%I 
   SET ScenarioUitvoerdir=%Uitvoerdir%\!Scenario! 
   mkdir !ScenarioUitvoerdir! 
  SET hazardfile=!ScenarioInvoerdir!\!Scenario! waterdiepte.tif
  SET flowspeedfile=!ScenarioInvoerdir!\!Scenario! stroomsnelheid.tif
   SET arrivaltimefile=!ScenarioInvoerdir!\!Scenario!_aankomsttijd.tif 
  SET riseratefile=!ScenarioInvoerdir!\!Scenario! stijgsnelheid.tif
  SET Arguments = -- result name ! Scenario! rapport
   SET Arguments=!Arguments! --hazard_filepath "!hazardfile!" 
   IF EXIST !flowspeedfile! SET Arguments=!Arguments! --flow_speed_filepath "!flowspeedfile!" 
   IF EXIST !arrivaltimefile! SET Arguments=!Arguments! --arrival_time_filepath "!arrivaltimefile!" 
   IF EXIST !riseratefile! SET Arguments=!Arguments! --rise_rate_filepath "!riseratefile!" 
   SET Arguments=!Arguments! --output_directory "!ScenarioUitvoerdir!" 
   SET Arguments=!Arguments! --png_output 1 
   SET Arguments=!Arguments! "%XLStemplate%" 
   SET Command="%FIATexe%" !Arguments! 
    !Command! 
)
```
#### B.2.3 MS-Excel

In MS-Excel kan een macro gemaakt worden op basis van Visual Basic for Applications (VBA). Het commando om Het rekenhart van Delft-Fiat aan te roepen is als volgt:

Call Shell("cmd.exe /c " & FiatExe & Arguments, vbNormalFocus)

De parameters FiatExe (het pad naar de executable) en Arguments dienen in de macro code te worden gespecificeerd, zoals beschreven in paragraaf B.1 en voorgaande voorbeelden.